# **AAC Instructions**

Go to https://york.cuny.edu/yams and login using your York College Network Account Credentials

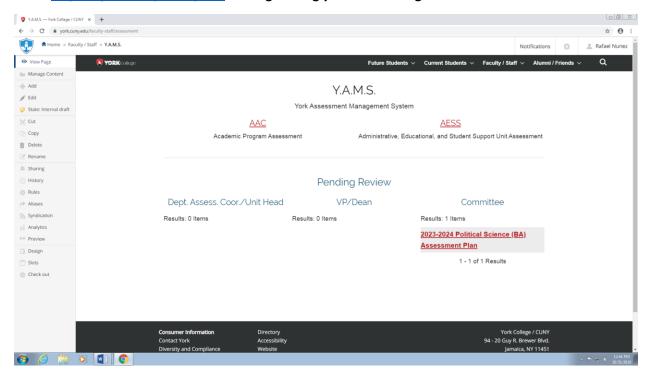

Under pending review, you will see any assessment plan that requires review. Alternatively, you can get to programs and plans by following these instructions:

- Select AAC
- Select the program
- Review Existing Plans by clicking on the year (e.g. 2019-2020)

#### Committee Members:

View or print the plan

# Committee Chair:

- View or print the plan
- Send back to program coordinator or publish internally
  - > click on the **State**: button on the left side menu

Under 'change state,' select Publish internally or Send back/Retract then click Change button on the lower right

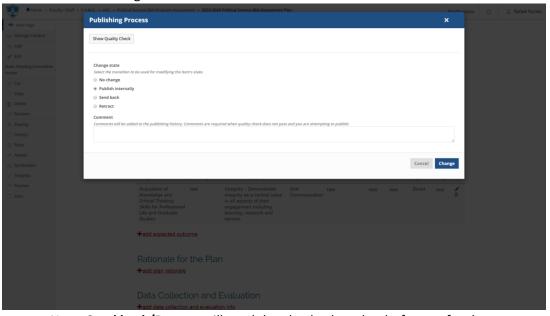

Note: **Send back/Retract** will send the plan back to the draft state for the program coordinator to revise, edit, and resubmit. Send back will email the user upon the state change, retract will not.

**Publish internally** will make the plan available to all authenticated users (York employees and students)

• Add or edit as needed, if the plan has not been submitted to the AAC committee.

Academic Department Assessment Coordinator Instructions

Go to <a href="https://york.cuny.edu/yams">https://york.cuny.edu/yams</a> and login using your York College Network Account Credentials

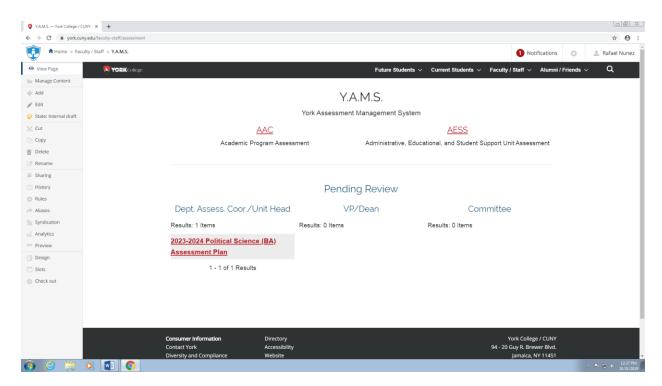

Under 'pending review,' you will see any assessment plan that requires review. Alternatively, you can get to programs and plans by following these instructions:

- Select AAC
- Select the program

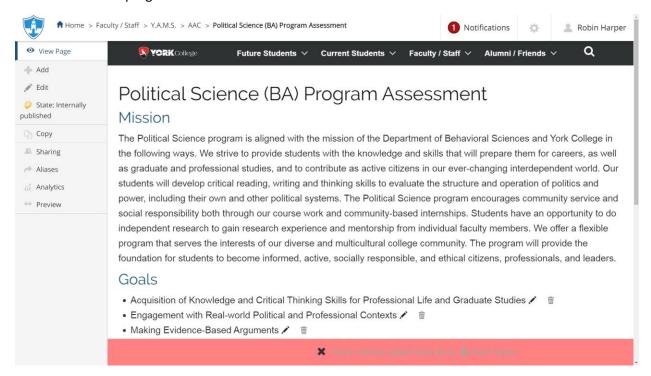

# At this time, you can:

# **Review Existing Plans**

- Review Existing Plans by clicking on the year (e.g. 2019-2020)
  - View or print the plan
  - Send back to program coordinator or Submit to AAC Committee and OIESP.
    - i. Click on the **State:** button on the left side menu.
    - ii. Under 'change state,' select **Send back** or **Submit to Committee and OIESP** then click **Change** button on the lower right.

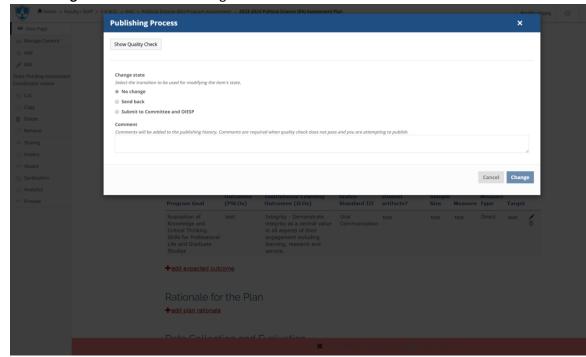

 Add or edit as needed, if the plan has not been submitted to the AAC committee (see below.

#### Mission

• **Edit the mission** by clicking on **edit** on the left menu or the **pencil icon** below the mission. If changes are made, click **save**, if no change is made, click **cancel** 

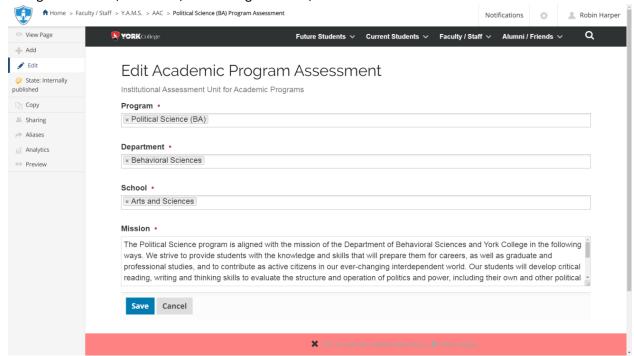

• **Edit a goal** by clicking on the **pencil icon** next to the goal. If changes are made, click **save**, if no change is made, click **cancel** 

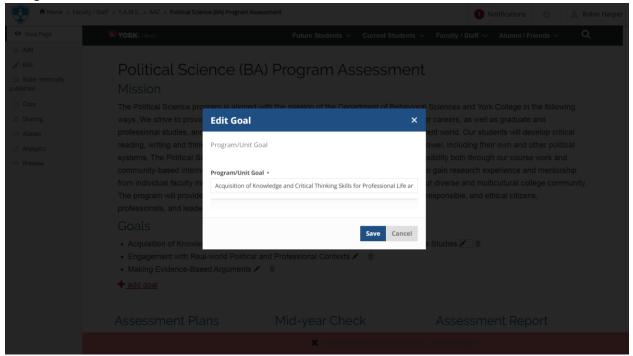

• **Delete a goal** by clicking on the **trash icon** next to the goal. You can **delete** the goal, move it to the **recycling bin** or **cancel** 

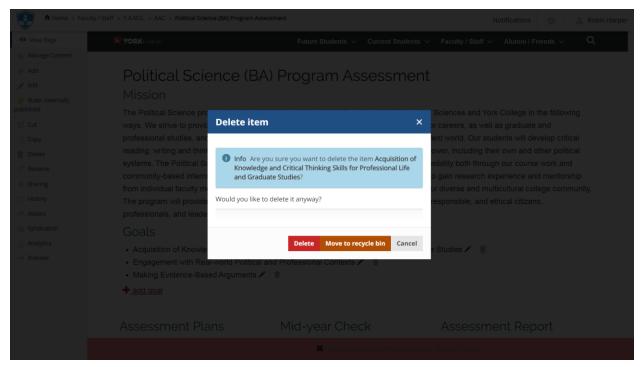

Add a new goal by clicking on the + Add goal below the goals. If changes are made, click Save, if
no change is made, click Cancel

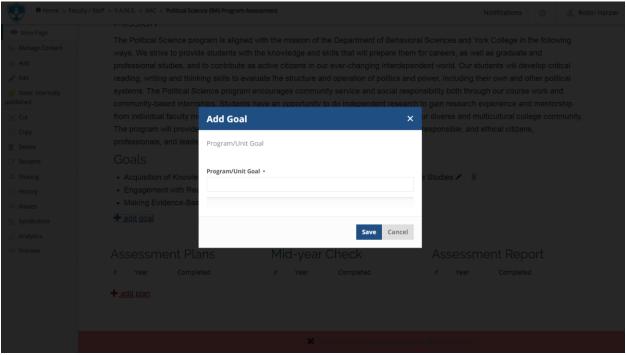

#### Assessment Plan

- Add a new plan by clicking on the + Add Goal below the goals
  - Select the Assessment Year, search and select Department Chair, search and select
     Department Assessment Coordinator, search and select Program Coordinator

If changes are made, click Save, if no change is made, click Cancel

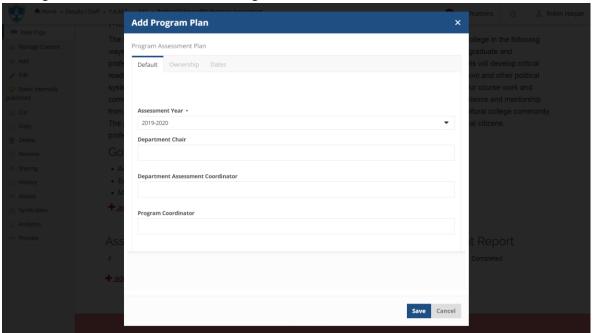

 Click on the Year (e.g. 2023-2024) of the newly created Plan to begin entering the information

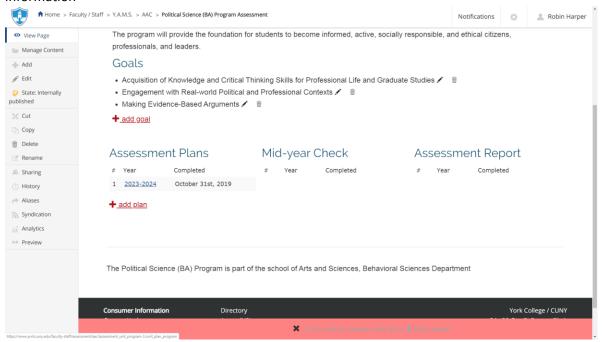

 Scroll down to Assessment Plan and click on Add Expected Outcome, complete the form and click Save or Cancel.

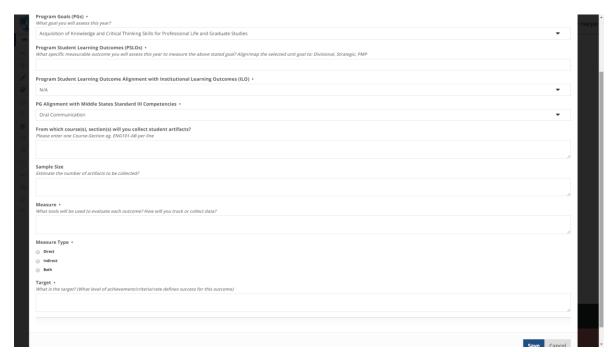

Repeat as needed for each Outcome

 Scroll down to Rationale for the Plan and click Add Plan Rationale, fill the form and click Save or Cancel.

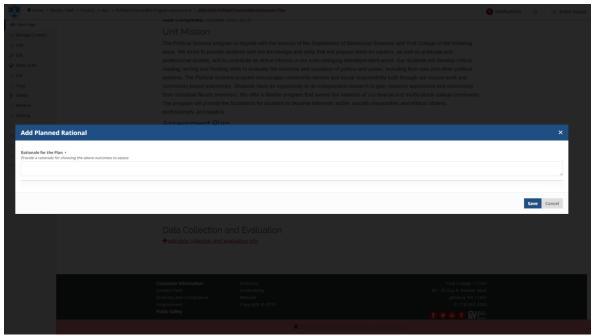

Repeat as needed for each Outcome

 Scroll down to Data Collection and Evaluation and click Add Data Collection and Evaluation Info, fill the form and click Save or Cancel.

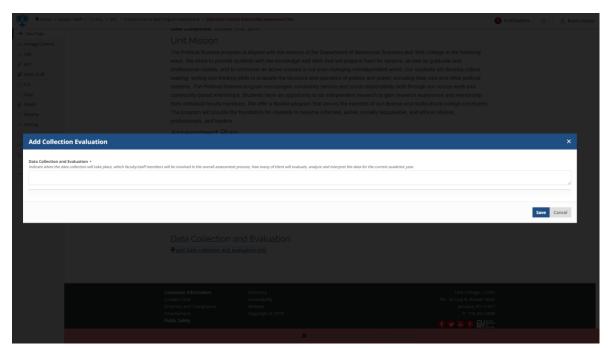

Repeat as needed for each Outcome

- Review the completed plan
- If the plan is ready to be submitted to the department assessment coordinator, click on the State:Draft button on the left side menu. Under 'change state,' select Submit to Dept Assessment Coordinator then click Change button on the lower right.

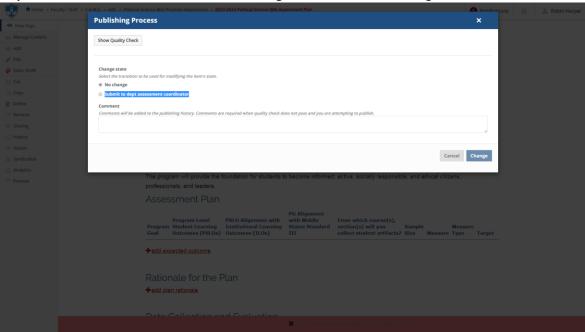

Note: Once submitted, changes cannot be made by you unless the document is retracted or rejected

- View Existing Plans by clicking on the year (e.g. 2019-2020)
  - View or print the plan
  - Add or edit as needed if in draft state (the plan has not been submitted)

• If you want to retract a submitted plan (remove it from the review process and/or make changes), click on the **State:** button on the left side menu. Under 'change state,' select **Retract** then click **Change** button on the lower right. This will bring back your document to the draft state where you can make changes and upon revision resubmit.

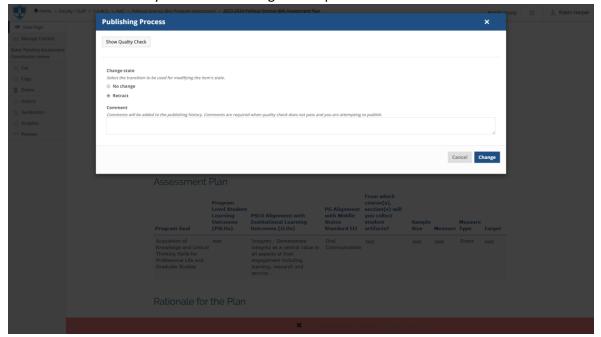

# Academic Program Coordinator Instructions

Go to <a href="https://york.cuny.edu/yams">https://york.cuny.edu/yams</a> and login using your York College Network Account Credentials Click AAC

# Select your program – you will then see the following screen:

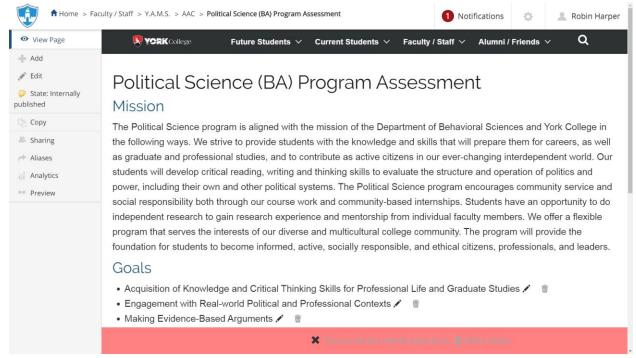

#### At this time, you can work on Mission, Goals, and Assessment Plans:

#### Mission

• Edit the Mission by clicking on Edit on the left menu or the Pencil Icon below the mission. If changes are made, click Save, if no change is made, click Cancel

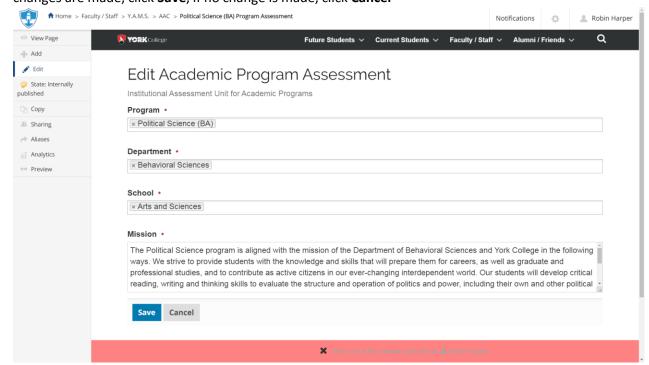

#### Goal

• Edit a Goal by clicking on the Pencil Icon next to the goal. If changes are made, click Save, if no change is made, click Cancel

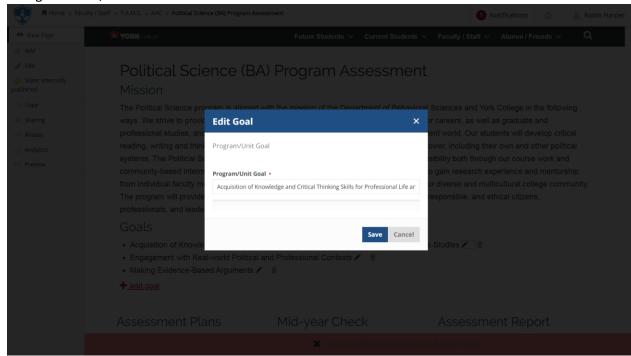

• **Delete a goal** by clicking on the **trash icon** next to the goal. You can **delete** the goal, move it to the **recycling bin** or **cancel** 

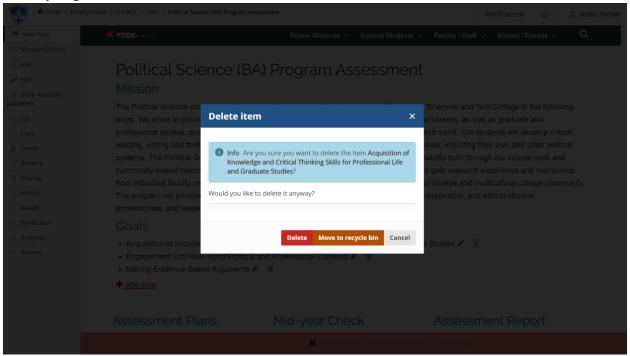

Add a new goal by clicking on the + add goal below the goals. If changes are made, click Save, if
no change is made, click Cancel

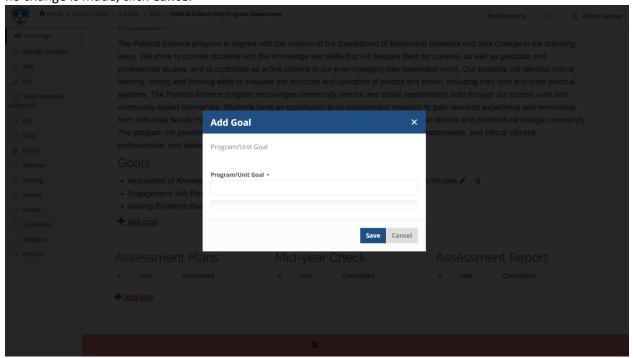

#### Assessment Plan

- Scroll down to Assessment Plan
- Add a New Plan by clicking on the + Add Plan
  - Select the Assessment Year, search and select Department Chair, search and select
     Department Assessment Coordinator, search and select Program Coordinator.

     If changes are made, click Save, if no change is made, click Cancel

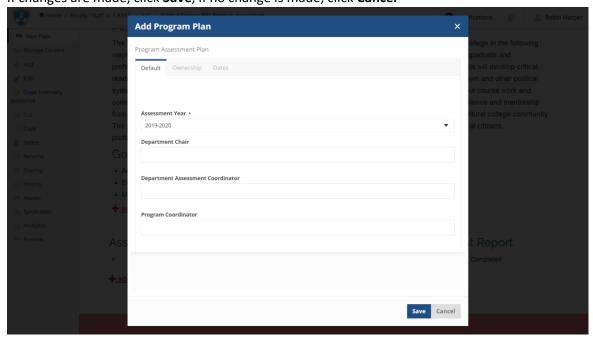

• Click on the Year (e.g. 2023-2024) of the newly created Plan to begin entering the information

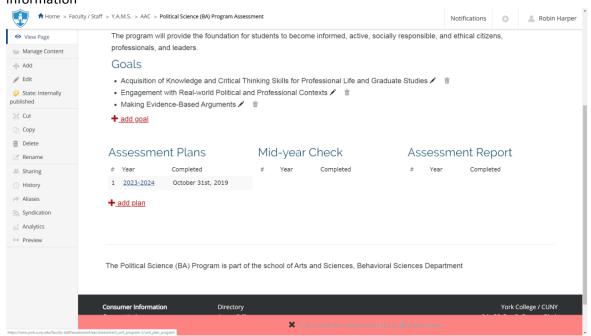

 Scroll down to Assessment Plan and click on Add Expected Outcome, complete the form and click Save or Cancel.

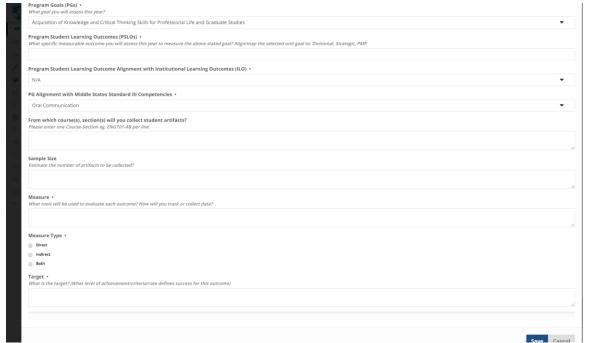

Repeat as needed for each Outcome

 Scroll down to Rationale for the Plan and click Add Plan Rationale, complete the form and click Save or Cancel

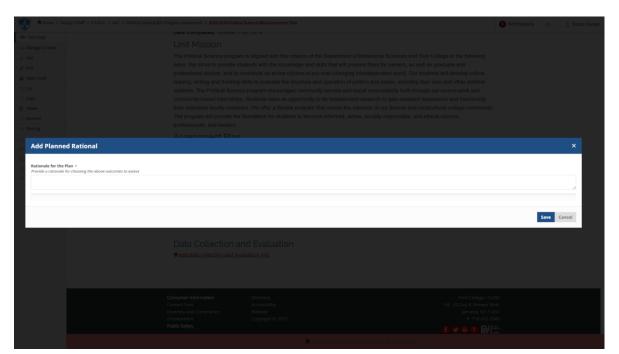

Repeat as needed for each Outcome

 Scroll down to Data Collection and Evaluation and click Add Data Collection and Evaluation Info, complete the form and click Save or Cancel

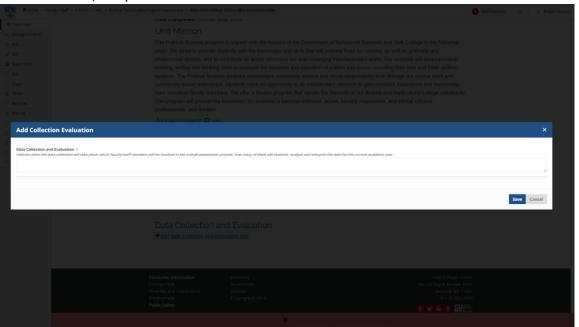

Repeat as needed for each Outcome

- Review the completed plan
- **Submit**: If the plan is ready to be submitted to the department assessment coordinator, click on the **State:Draft** button on the left side menu. Under change state, select **Submit**

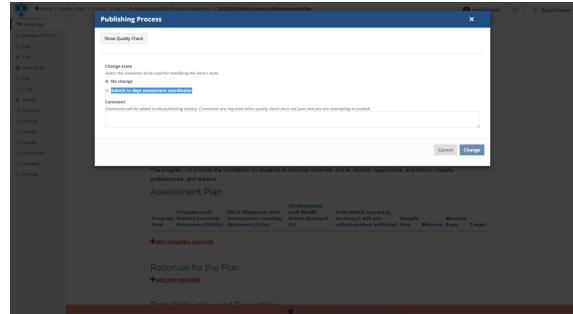

to dept. assessment coordinator then click Change button on the lower right.

**Note**: Once submitted, changes cannot be made by you unless the document is retracted or rejected

- View Existing Plans and Submit by clicking on the year (e.g. 2019-2020)
  - View or print the plan
  - Add or edit as needed if in draft state (the plan has not been submitted)
  - If you want to retract a submitted plan (remove it from the review process and/or make changes), click on the **State:** button on the left side menu. Under change state select **Retract** then click **Change** button on the lower right. This will bring back your document

Publishing Process

Publishing Process

Show Quality Check

Show Page

Manage Content

State: Produce of a content

State: Produce of a content

State: Produce of a content

State: Produce of a content

State: Produce of a content

State: Produce of a content

State: Produce of a content

State: Produce of a content

State: Produce of a content

State: Produce of a content

State: Produce of a content

State: Produce of a content

State: Produce of a content

State: Produce of a content

State: Produce of a content

State: Produce of a content

Comment of a content

Comment of a content

Comment of a content

Comment of a content

Comment of a content

Comment of a content

Comment of a content

Comment of a content

Comment of a content

Comment of a content

Comment of a content

Comment of a content

Comment of a content

Comment of a content

Comment of a content

Comment of a content

Comment of a content

Comment of a content

Comment of a content

Comment of a content

Comment of a content

Comment of a content

Comment of a content

Comment of a content

Comment of a content

Comment of a content

Comment of a content

Comment of a content

Comment of a content

Comment of a content

Comment of a content

Comment of a content

Comment of a content

Comment of a content

Comment of a content

Comment of a content

Comment of a content

Comment of a content

Comment of a content

Comment of a content

Comment of a content

Comment of a content

Comment of a content

Comment of a content

Comment of a content

Comment of a content

Comment of a content

Comment of a content

Comment of a content

Comment of a content

Comment of a content

Comment of a content

Comment of a content

Comment of a content

Comment of a content

Comment of a content

Comment of a content

Comment of a content

Comment of a content

Comment of a content

Comment of a content

Comment of a content

Comment of a content

Comment of a content

Comment of a content

Comment of a content

Comment of a content

Comment of a content

to the draft state where you can make changes and upon revision resubmit.

# **AESS Unit Director/Designee Instructions**

# Go to <a href="https://york.cuny.edu/yams">https://york.cuny.edu/yams</a> and login using your York College Network Account Credentials

#### Click AESS

Select your unit, which will show you the following screen:

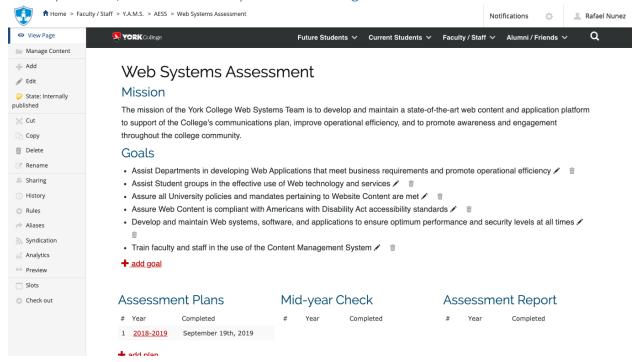

At this time, you can work on Mission, Goals, and Assessment Plans:

#### Mission

• **Edit the Mission** by clicking on **Edit** on the left menu or the **Pencil Icon** below the mission. If changes are made, click **Save**, if no change is made, click **Cancel**.

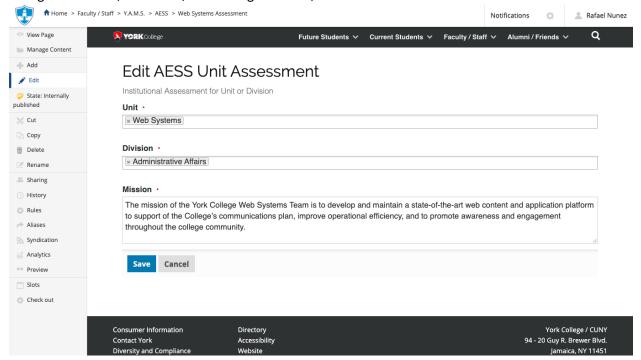

#### Goal

• Edit a Goal by clicking on the Pencil Icon next to the goal. If changes are made, click Save, if no change is made, click Cancel.

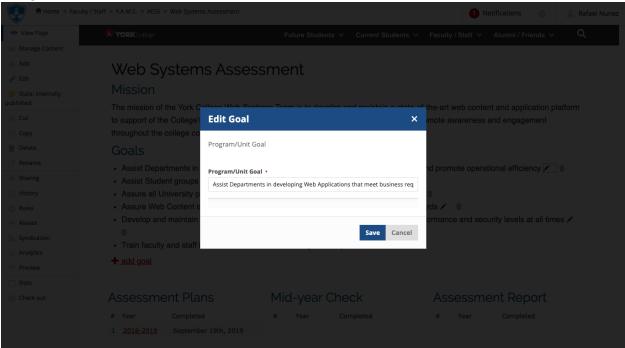

• **Delete a goal** by clicking on the **trash icon** next to the goal. You can **delete** the goal, move it to the **recycling bin** or **cancel** 

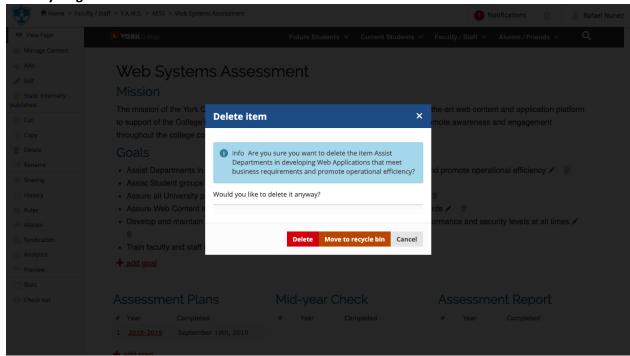

Add a new goal by clicking on the + Add Goal below the goals. If changes are made, click save, if
no change is made, click Cancel.

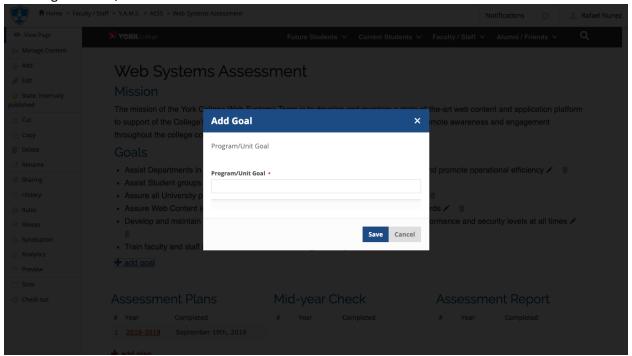

#### Assessment Plan

- Scroll down to Assessment Plan
- Add a New Plan by clicking on + Add Plan.

 Select the Assessment Year from the drop down menu, search and select Unit Director and click Save. If no change is made, click Cancel.

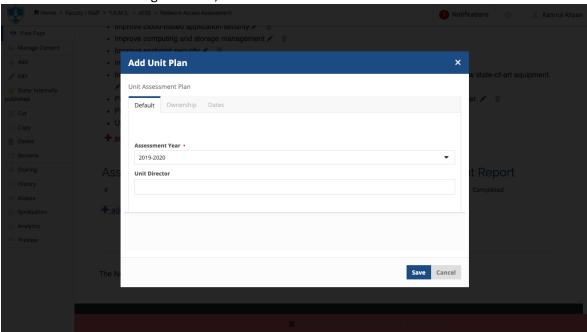

• Click on the **Year** (e.g. 2023-2024)of the newly created **Plan** to begin entering the information

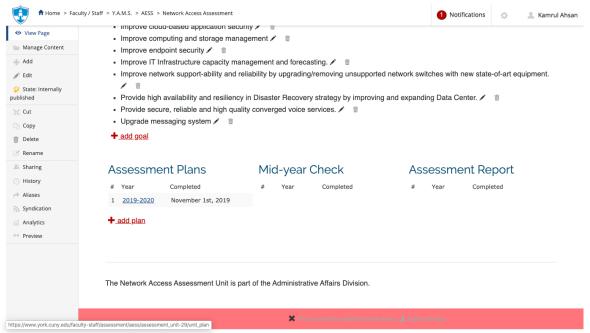

 Scroll down to Assessment Plan and click on Add Expected Outcome, complete the form and click Save or Cancel.

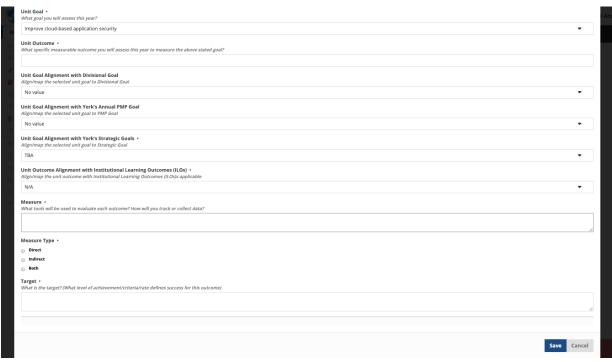

# Repeat as needed for each Outcome

Scroll down to Rationale for the Plan and click Add Plan Rationale, fill the form and click
 Save or Cancel

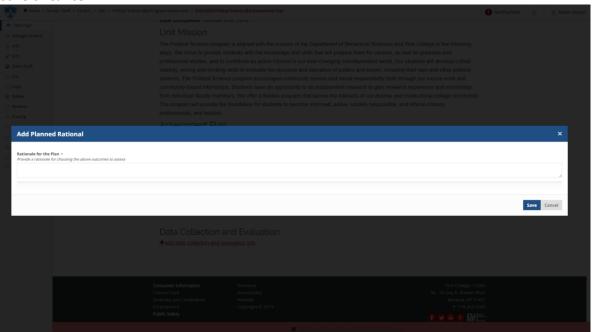

Repeat as needed for each Outcome

 Scroll down to Data Collection and Evaluation and click Add Data Collection and Evaluation Info, fill the form and click Save or Cancel.

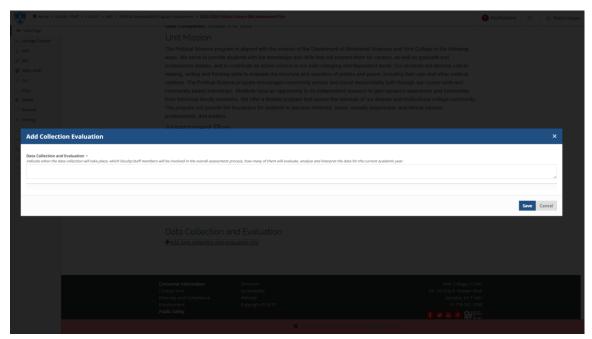

Repeat as needed for each Outcome

- Review the completed plan
- Submit: If the plan is ready to be submitted to the unit head or VP, click on the
   State:Draft button on the left side menu. Under change state, select Submit to dept
   Head/Chair or VP (this depends on the user role) then click Change button on the lower
   right.

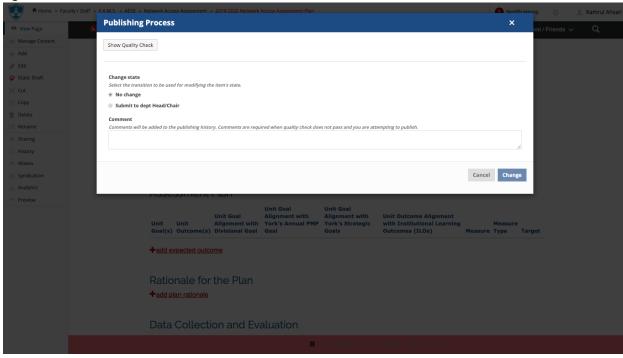

**Note**: Once submitted, changes cannot be made by you unless the document is retracted or rejected.

- View Existing Plans and Submit by clicking on the year (e.g. 2019-2020)
  - View or print the plan
  - Add or edit as needed if in draft state (the plan has not been submitted)
  - If you want to retract a submitted plan (remove it from the review process and/or make changes), click on the **State**: button on the left side menu. Under change state select **Retract** then click **Change** button on the lower right. This will bring back your document to the draft state where you can make changes and upon revision resubmit.

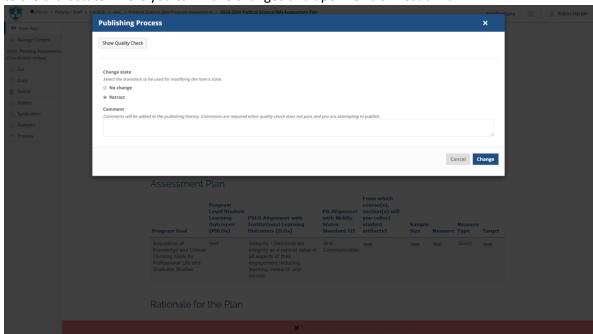

# **AESS Unit Head Instructions**

Go to <a href="https://york.cuny.edu/yams">https://york.cuny.edu/yams</a> and login using your York College Network Account Credentials

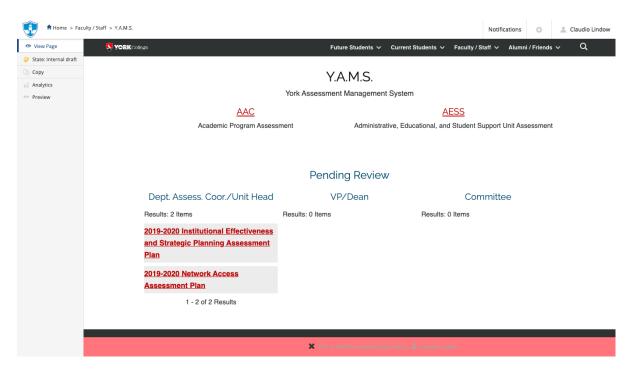

Under pending review, you will see any assessment plan that requires review. Alternatively, you can get to programs and plans by following these instructions:

- Select AESS
- · Select the unit

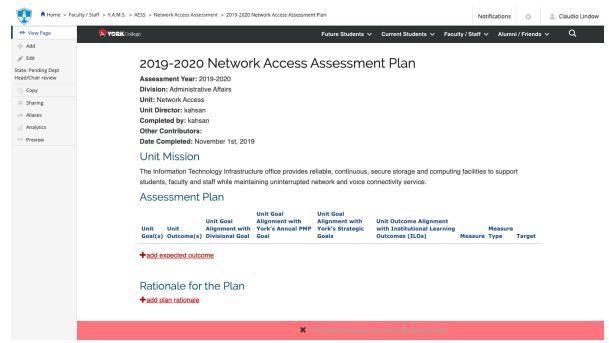

At this time, you can:

# **Review Existing Plans**

• Review Existing Plans by clicking on the year (e.g. 2019-2020)

- View or print the plan
- Send back to director/designee or Submit to VP.
  - i. Click on the **State:** button on the left side menu.
  - ii. Under change state select **Send back** or **Submit to VP** then click **Change** button on the lower right.

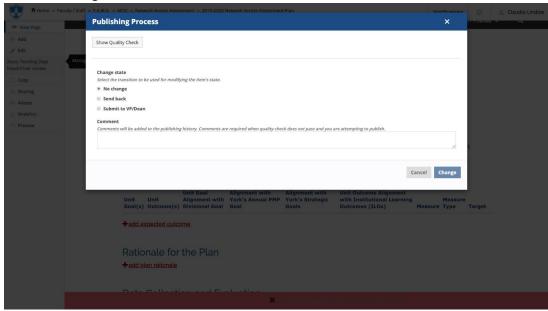

Add or edit as needed, if the plan has not been submitted to VP. (see below)

# Mission

 Edit the mission by clicking on edit on the left menu or the pencil icon below the mission. If changes are made, click save, if no change is made, click cancel.

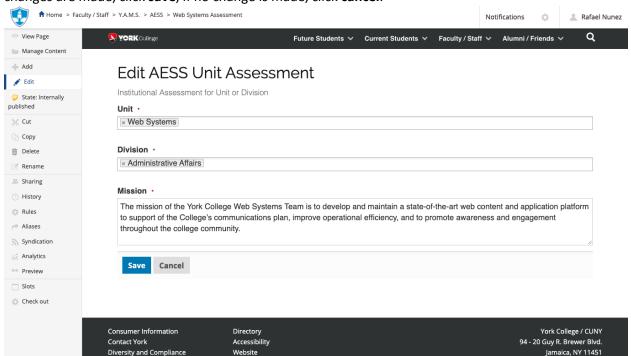

• **Edit a goal** by clicking on the **pencil icon** next to the goal. If changes are made, click **save**, if no change is made, click **cancel**.

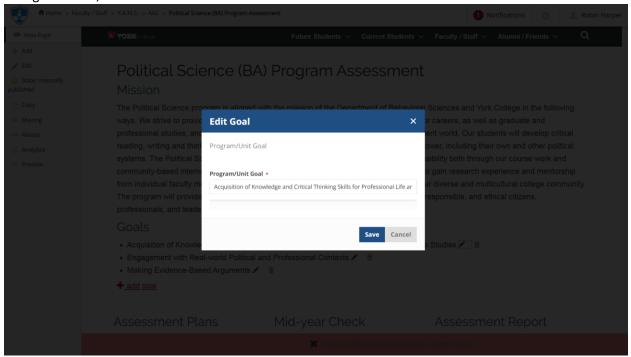

• **Delete a goal** by clicking on the **trash icon** next to the goal. You can **delete** the goal, move it to the **recycling bin** or **cancel** 

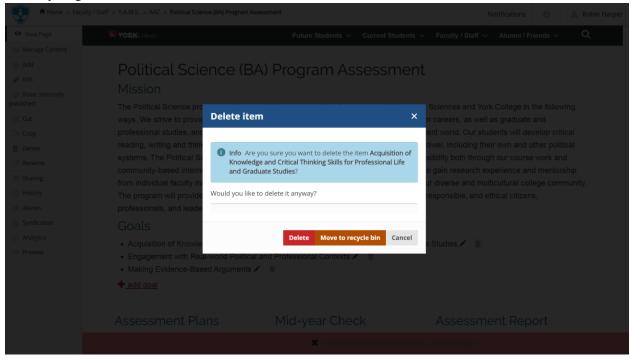

• Add a new goal by clicking on the + add goal below the goals. If changes are made, click save, if no change is made, click cancel.

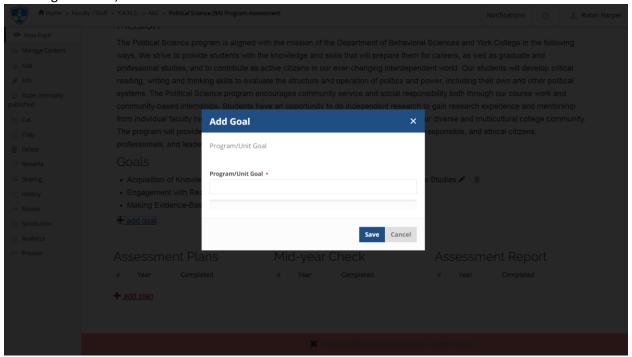

#### Assessment Plan

- Add a new plan by clicking on the + add plan.
  - Select the Assessment Year from the drop down menu, search and select Unit Director and click save. If no change is made, click cancel.

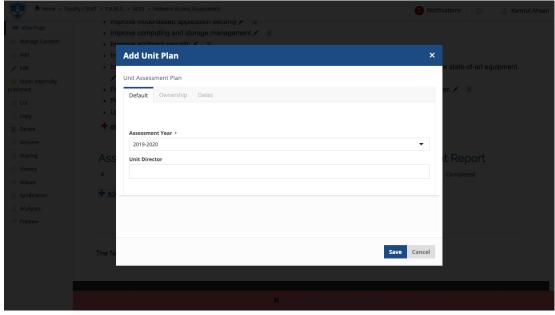

• Click on the **Year** (e.g. 2023-2024)of the newly created **Plan** to begin entering the information

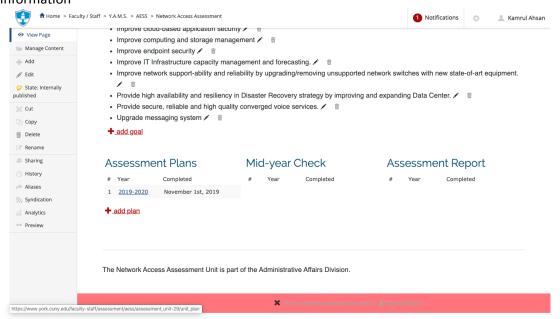

 Scroll down to Assessment Plan and click on Add Expected Outcome, complete the form and click Save or Cancel.

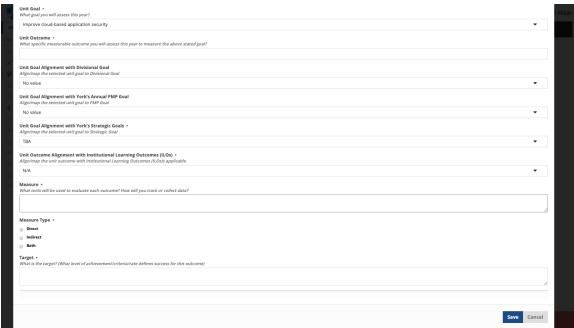

Repeat as needed for each Outcome

• Scroll down to **Rationale for the Pla**n and click **Add Plan Rationale**, fill the form and click **Save** or **Cancel**.

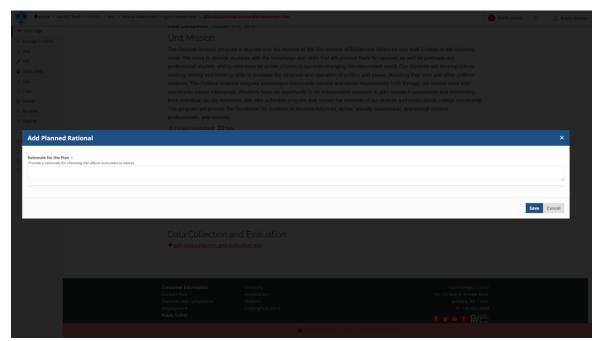

Repeat as needed for each Outcome

 Scroll down to Data Collection and Evaluation and click Add Data Collection and Evaluation info, complete the form and click Save or Cancel.

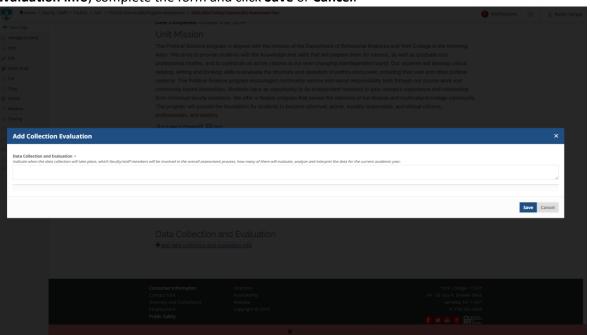

Repeat as needed for each Outcome

- Review the completed plan
- If the plan is ready to be Submitted to the department assessment coordinator, click on the State:Draft button on the left side menu. Under change state, select Submit to dept Head/Chair or VP (this depends on the user role)then click Change button on the lower

right.

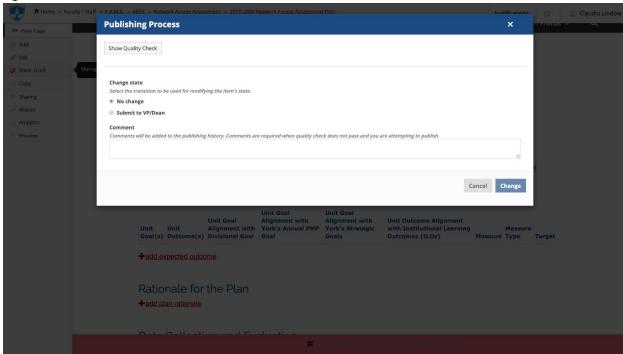

Note: Once submitted, changes cannot be made by you unless the document is retracted or rejected

- View Existing Plans by clicking on the year (e.g. 2019-2020)
  - View or print the plan
  - Add or edit as needed if in draft state (the plan has not been submitted)
  - If you want to retract a submitted plan (remove it from the review process and/or make changes), click on the **State:** button on the left side menu. Under change state select **Retract** then click **Change** button on the lower right. This will bring back your document

**Publishing Process** Show Quality Check No change Cancel Change

to the draft state where you can make changes and upon revision resubmit.

# **AESS Unit VP Instructions**

Go to <a href="https://york.cuny.edu/yams">https://york.cuny.edu/yams</a> and login using your York College Network Account Credentials

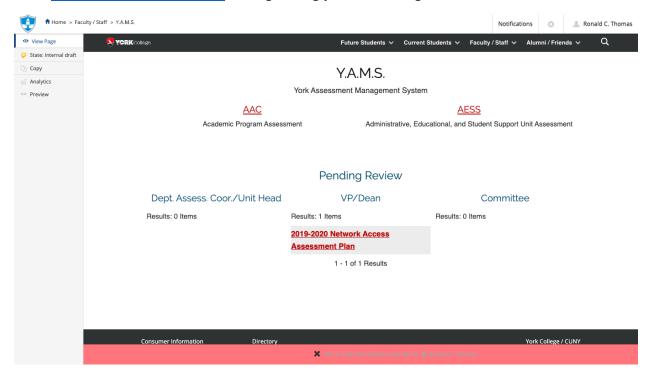

Under pending review, you will see any assessment plan that requires review. Alternatively, you can get to units and plans by following these instructions:

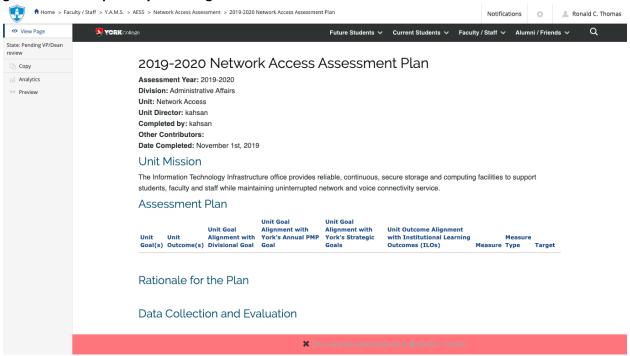

- Select AESS
- Select the unit
- Review Existing Plans by clicking on the year (e.g. 2019-2020)
  - View or print the plan
  - Send back to director/designee or Submit to AESSAC.
    - Click on the State button on the left side menu.
    - Under Change state select Send back or Submit to Committee and OIESP then click Change button on the lower right.

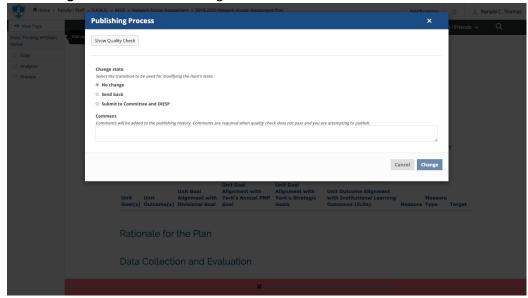

# **AESSAC Instructions**

#### Go to https://york.cuny.edu/yams and login using your York College Network Account Credentials

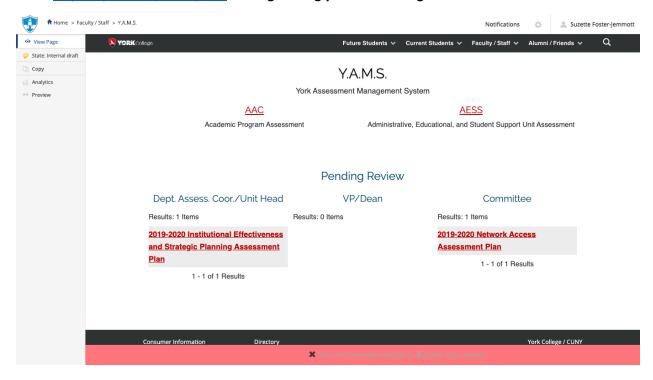

Under pending review, you will see any assessment plan that requires review. Alternatively, you can get to units and plans by following these instructions:

- Select AESS
- Select the unit
- Review Existing Plans by clicking on the year (e.g. 2019-2020)

#### Committee Members:

View or print the plan

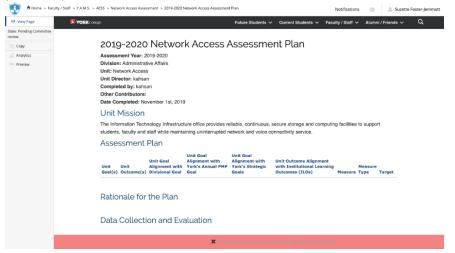

# Committee Chair:

- View or print the plan
- Send back to unit director/designee or publish internally.
  - i. Click on the **State**: button on the left side menu.
  - ii. Under change state select **Publish internally** or **Send back** then click **Change** button on the lower right.

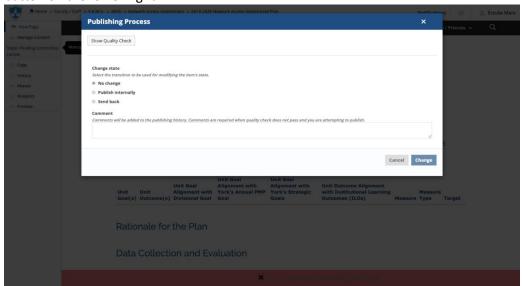

Note: **Send back** will send the plan back to the draft state for the unit director/designee to revise, edit and resubmit. Send back will email the user upon the state change, retract will not.

**Publish internally** will make the plan available to all authenticated users (York employees and students)

Add or edit as needed, if the plan has not been submitted to the AESS committee.